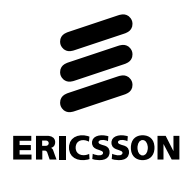

# **IoT Accelerator Developer Portal**

## **Migrating Labels to Custom Fields with Postman**

## **Tutorial**

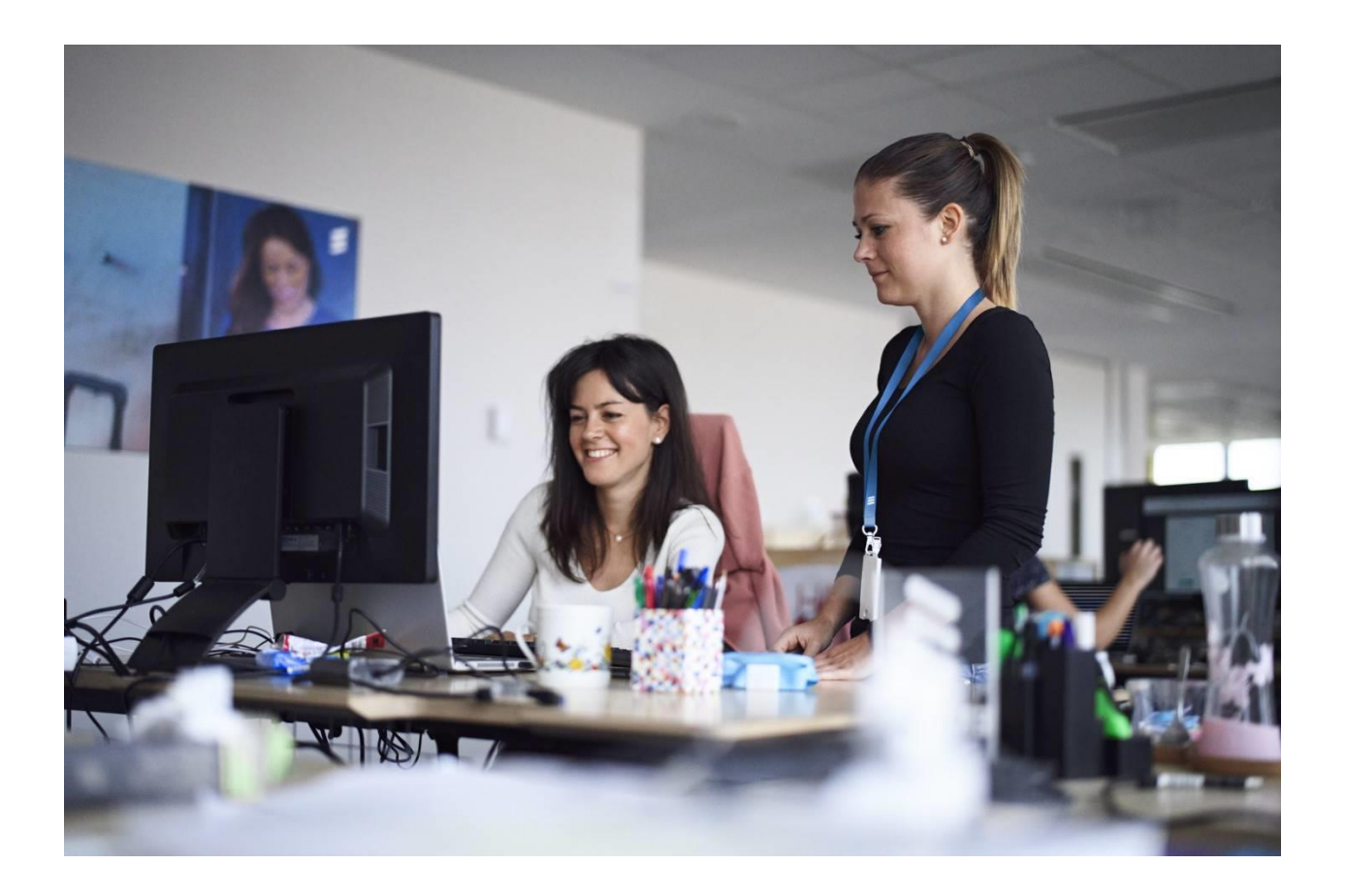

#### Contents

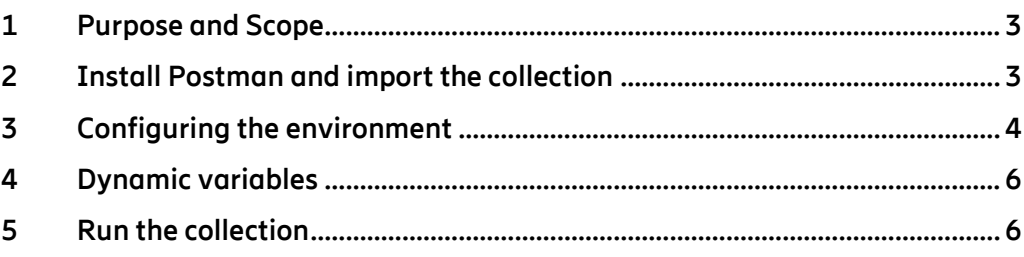

## 1 **Purpose and Scope**

<span id="page-2-0"></span>This document is in the scope of IoT Accelerator Service.

Purpose of the document is to describe how to use Postman and a pre-configured API collection to migrate the content of the legacy "Labels" into the new "Custom Fields", leveraging on Custom Field API.

The Postman Collection will query all the Subscriptions of a specified Company, read the values of the legacy "Labels" and transfer the values into Custom Fields, with a field name that is configurable (see "newLabel" variable described below).

**Please Note custom field does not support special chars except:** 

**\_ (Underscore)**

**- (dash)**

**( ) (round brackets)**

<span id="page-2-1"></span>**All invalid characters in the Label field will be converted to underscore during the copy process in the custom label**

## 2 **Install Postman and import the collection**

- 1. Download Postman® Client from [here](https://www.getpostman.com/downloads/) and install it.
- 2. Launch Postman®.
- 3. Click on File in the top-left corner and select Import

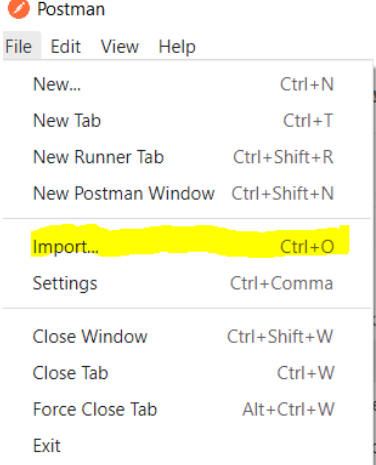

#### Figure 1

4. In the new window click Upload Files or drag and drop the "**Custom Label Creation and Filling\_ver\_XX.postman\_collection.json**" file than click Import

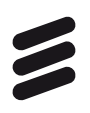

5. Verify that the Collection has imported in the current Workspace.

## 3 **Configuring the environment**

<span id="page-3-0"></span>Once you have imported the collections in your Postman client, they will appear grouped in a folder within your Workspace collection.

To properly configure the environment, follow these steps:

• Click on the imported collections folder in your Postman client (clicking on the three dots at the right of the collection name)

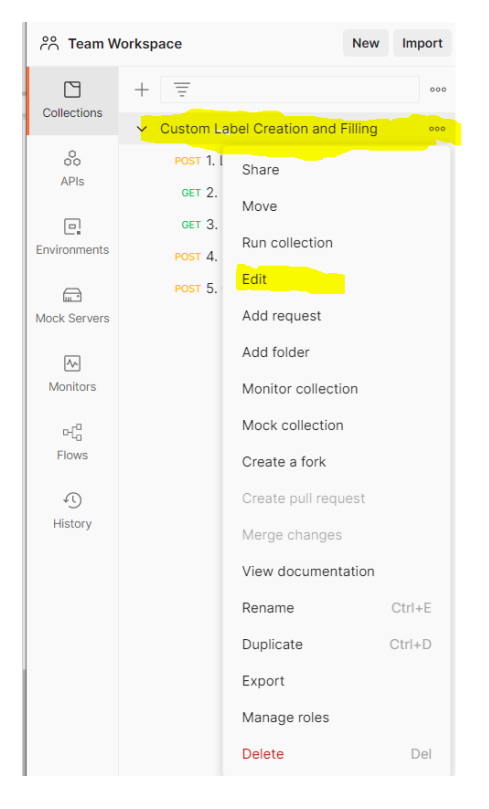

• Click "Edit"

Figure 2

• On the new window which will appear, click on Variables and fill the values as described in the Table1 below.

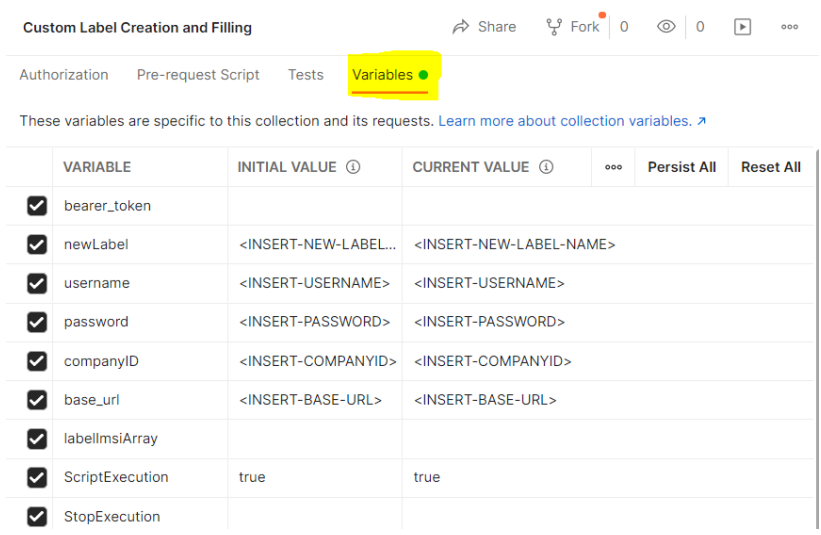

Figure 3

• Define the following variables, then click on "**Save**" in the upper right corner of the tab.

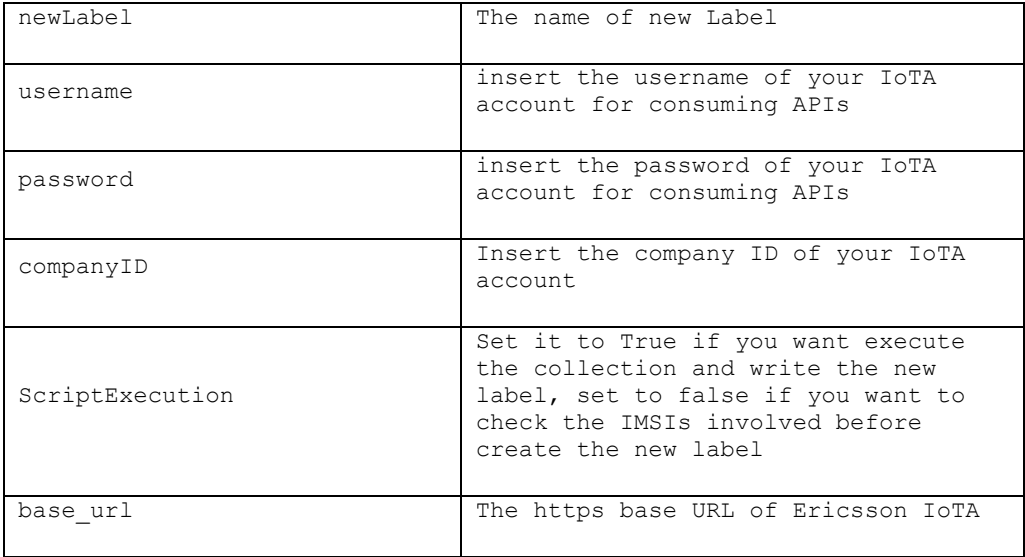

<span id="page-4-0"></span>Table 1

NOTE: All the variables not specified in [Table 1](#page-4-0) should not be filled in.

• After the variables values have changed remember to save the collection typing CTRL-S.

### 4 **Dynamic variables**

<span id="page-5-0"></span>The dynamic variables described in this guide are meant to facilitate the handling of the requests. In particular, for the token management, dynamic variables make possible to automatically populate the headers of the requests with the token: simply use one of the available APIs for token generation, and the token will be included in the header of the requests, with no need of manual copy/paste.

## 5 **Run the collection**

<span id="page-5-1"></span>Once all the previous steps are executed, click on the collection name and then on the "Run" Icon

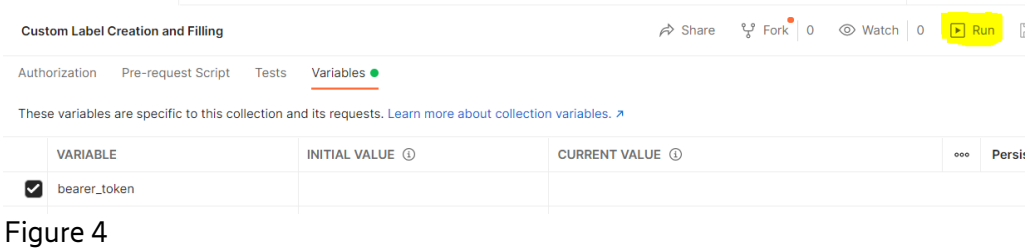

The new window will show the run order. If you want to check the logs:

- Click on the "console" button on the left-bottom corner.
- Click on the blue button "Run Custom Label" to run the collection

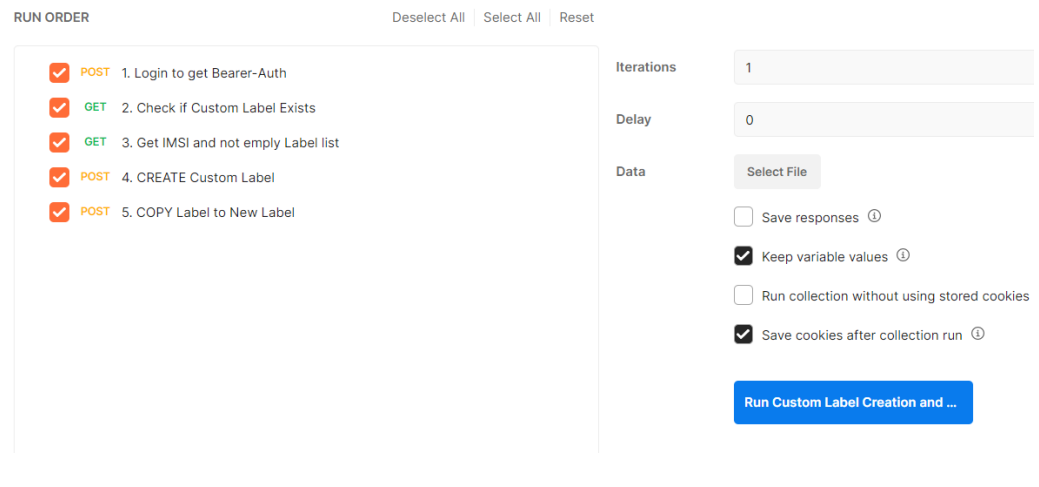

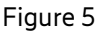

#### During the collection execution, the iteration of the requests will be shown in the postman window:

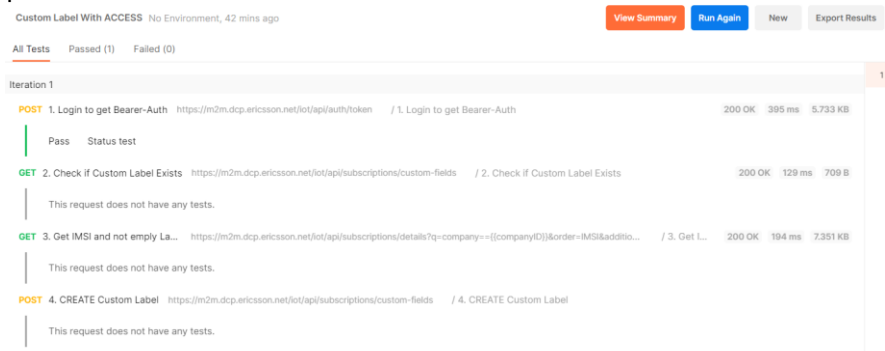

Figure 6